# Online management - www.onecare.aon.it

The web portal enables the Insured to manage their Medical Expenses Reimbursement cover.

### How to register

Go to the portal www.onecare.aon.it.

To use the portal, you have to register, following these steps.

Click on "REGISTER"

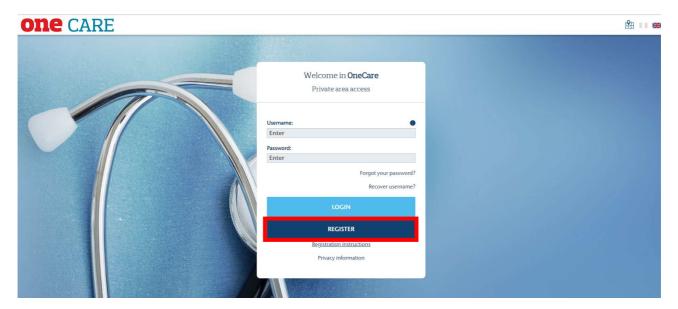

The following screen will appear, where you should provide the data requested.

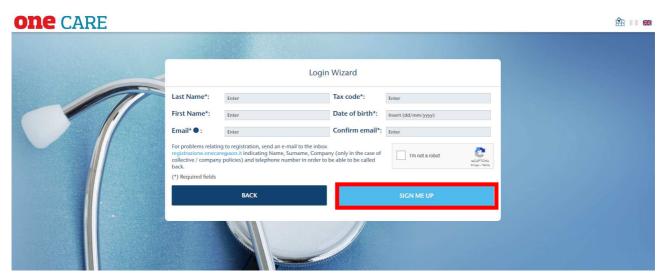

Once you have filled in the fields and pressed the "REGISTER ME" button, the system will check that the keyed-in data is correct and send an email containing the "TICKET NUMBER" to the Insured's email address. The "TICKET NUMBER" must be inserted in the "Activation Wizard" field which is accessed directly from the link provided in the e-mail.

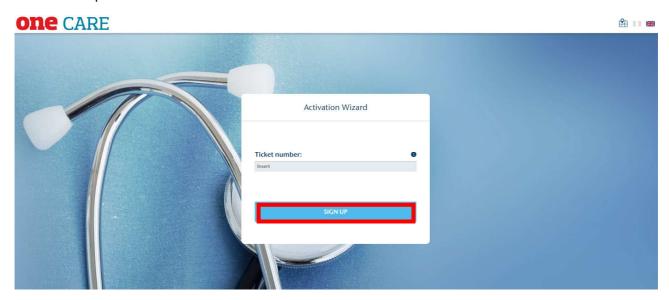

Once activated, the user will receive two emails, containing the Username and Password for access to the portal.

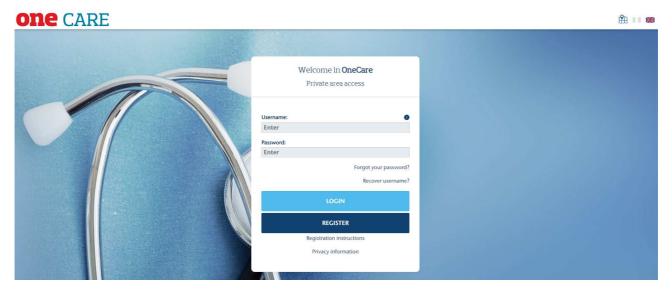

If the system fails to find a beneficiary in the database whose data coincides with the keyed-in data, an email should be sent to registrazione.onecare@aon.it requesting assistance for registration.

After completing the registration process, enter the Username and Password received and click on "LOGIN" to access the portal. At the first login after registration, you will be asked to change the password that the user will use from now on.

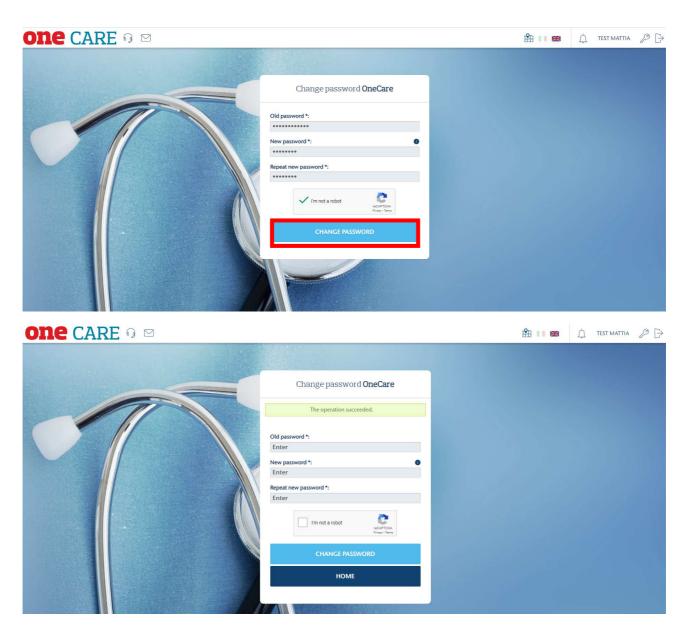

On completion of the registration procedure, insert the Username and Password you have received and click on "LOGIN" to access the portal. Once access is complete, the system will display the confidential healthcare plan management page.

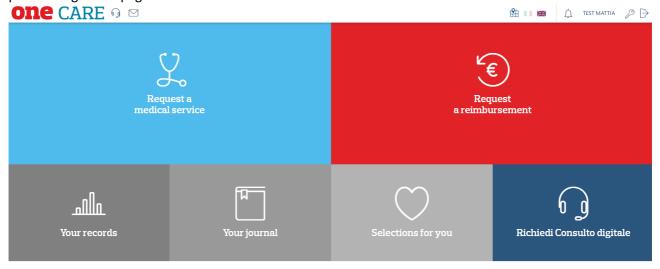

In the dashboard you can:

- Book a medical service
- Apply for a reimbursement
- Display your personal records
- Display your **Journal**
- View items Selections for you

### How to recovery your password

Go to the portal www.onecare.aon.it.

Click on "Forgotten your password?".

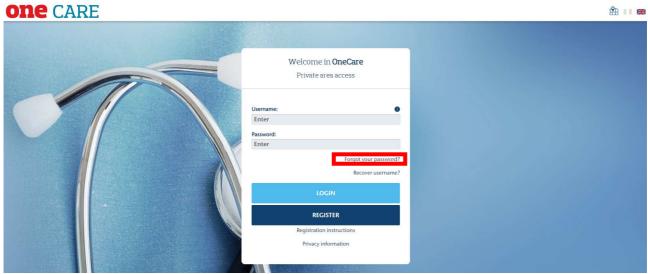

The following screen will appear, where you must provide the data requested. Then click on "RECOVER".

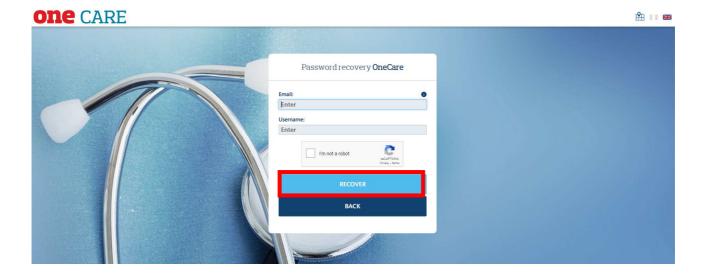

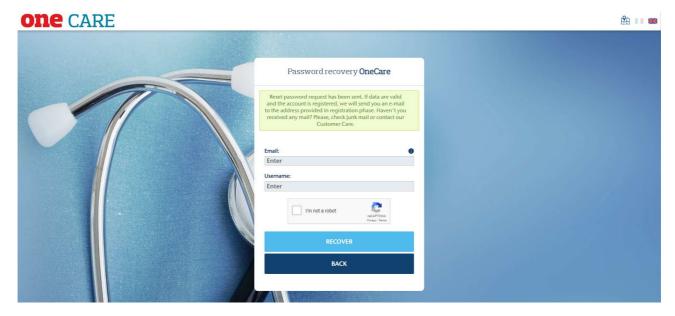

After filling in the fields and pressing the "RECOVER" button, the portal will send an e-mail containing a link from which the Insured can reset a new password.

#### E-mail text:

Please click on the following link to complete the password recovery procedure:

After filling in the various fields and pressing the "CHANGE PASSWORD" button the operation will be completed correctly.

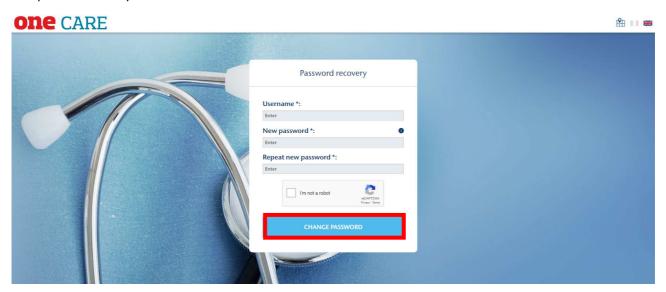

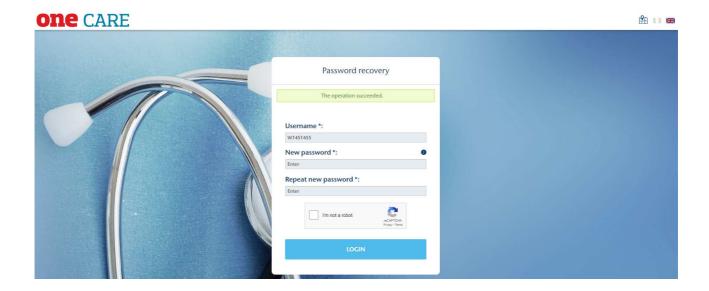

## How to recovery your Username

Access the portal www.onecare.aon.it.

Click on "recover username?"

The following screen will appear, which must be filled in with the required data. Then click on 'RECOVER'.

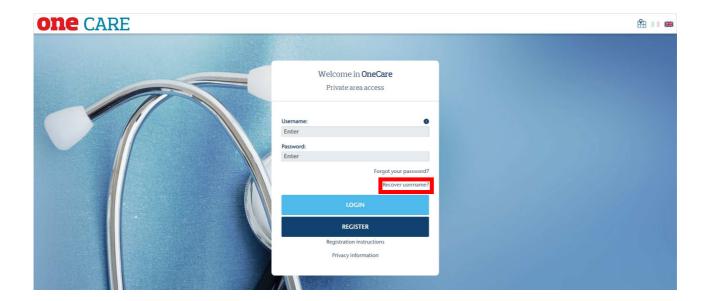

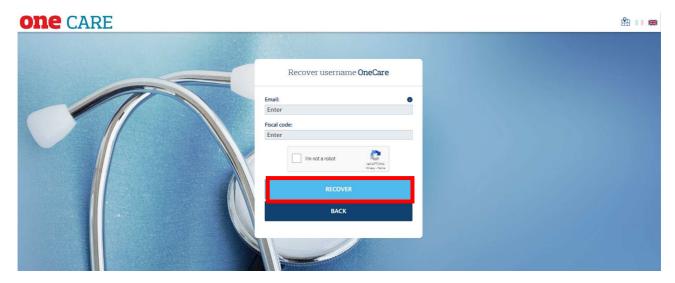

After filling in the fields and pressing the "RECOVER" button, the portal will send an e-mail containing the Username.

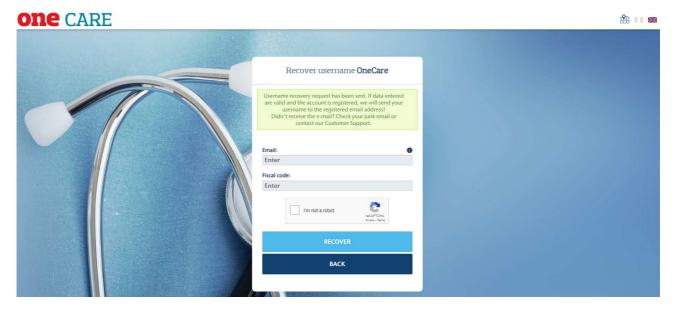

E-mail text:

Dear Customer,

receive this e-mail as we understand that you have requested the recovery of your Username from **OneNet** application.

Below you can find your Username:

Username:

The customer with multiple active support reports at the time of the request to recover their username, receives an e-mail with the link inside to reach their page of disambiguation.

E-mail Text:

Dear Customer,

receive this e-mail as we understand that you have requested the recovery of your Username from **OneNet** application.

Unfortunately it was not possible to recover the Username automatically. We ask you to click on the link below and select, on the page that will display, the product for which you are requesting the recovery of the credential.

Link:

Inside the page, the assisted one will find the list of the active relationships between which to be able to define for which relationship the same assisted one has lost or own username.

Once the selection is made, you will need to click on the "Recupera Username" [Username Recovery] button to start the process of sending the username.

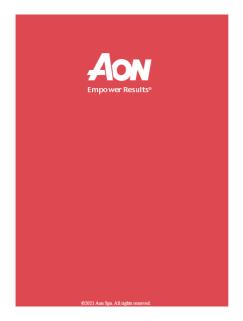

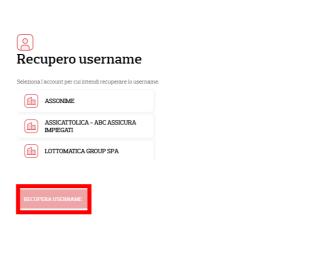

Consequently, the portal will send an e-mail containing the Username.

E-mail text:

Dear Customer,

receive this e-mail as we understand that you have requested the recovery of your Username from **OneNet** application.

Below you can find your Username:

Username:

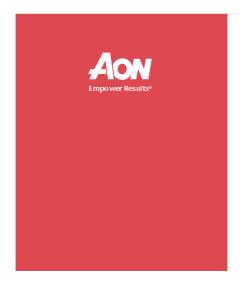

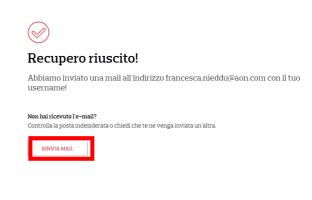

If the customer does not receive the email, it will be possible to provide for the return by clicking the button "Rinvia mail" [SEND MAIL"].